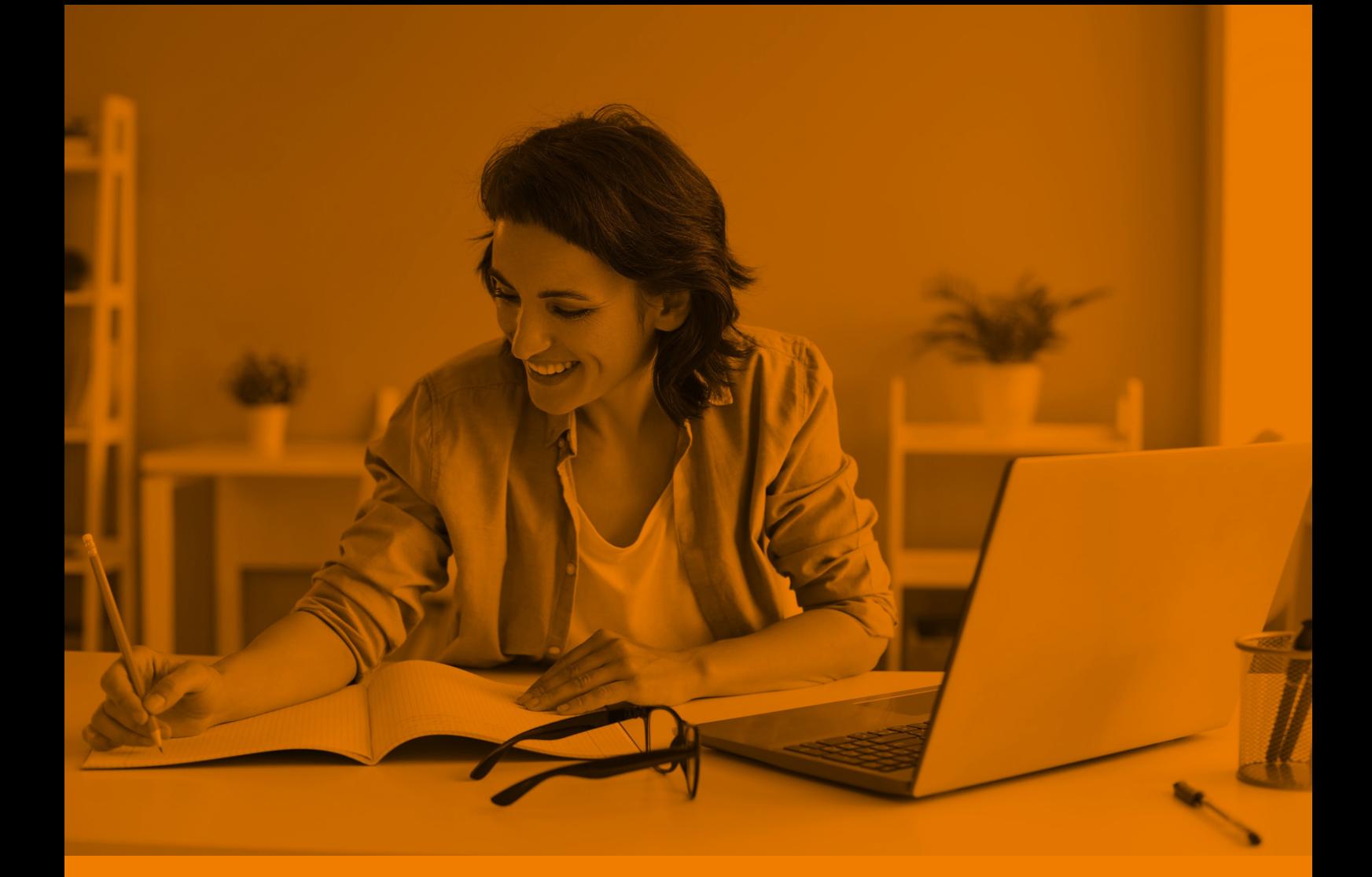

# MANUAL DO ALUNO

### Cursos autoinstrucionais

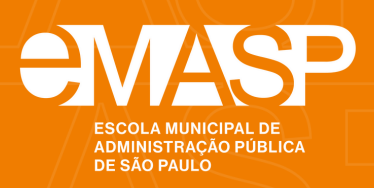

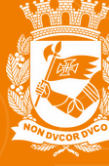

**CIDADE DE<br>SÃO PAULO** GESTÃO

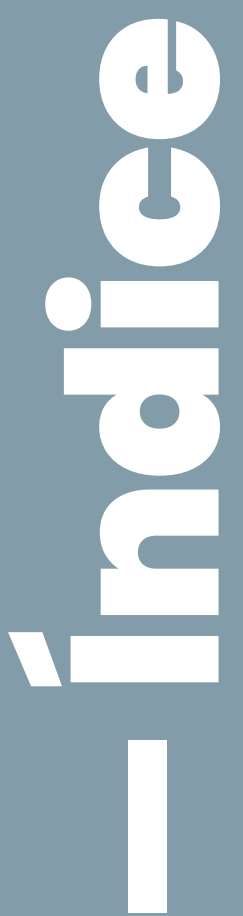

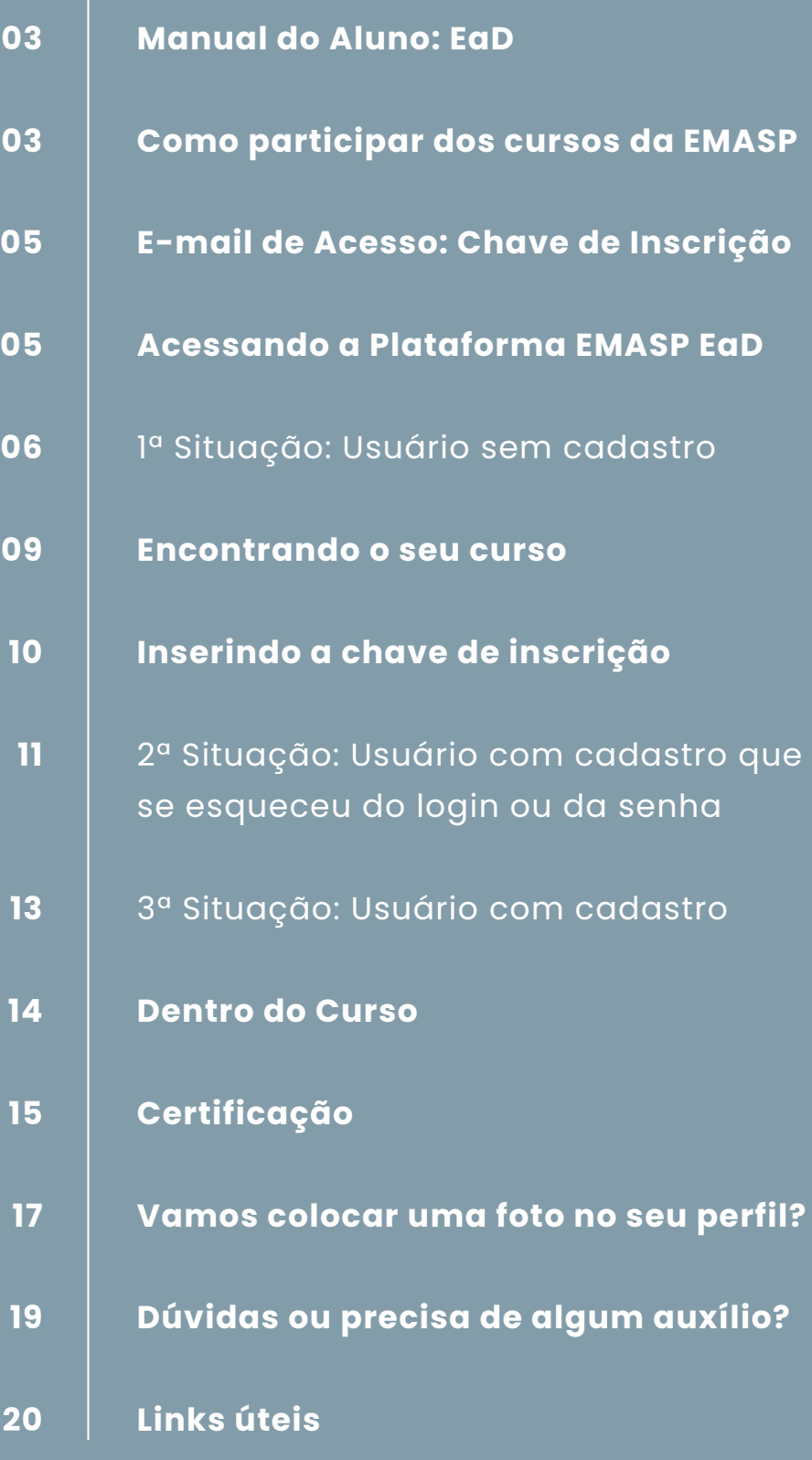

### — Manualdo Aluno: EaD

A plataforma de ensino EMASP EaD tem como intuito oferecer aos servidores da Prefeitura de São Paulo treinamentos em temas relevantes para sua vida funcional de forma remota. Portanto, os cursos são formulados e entregues de forma 100% digital.

## — Comoparticipardos cursosdaEMASP

O processo começa com a inscrição, que pode ser realizada por meio da página da EMASP no portal da Prefeitura de São Paulo, localizada na aba lateral esquerda, em "[Inscrições](https://www.prefeitura.sp.gov.br/cidade/secretarias/gestao/emasp/cursos/index.php?p=214608) Abertas" ou por meio das divulgações semanais feitas via e-mail institucional.

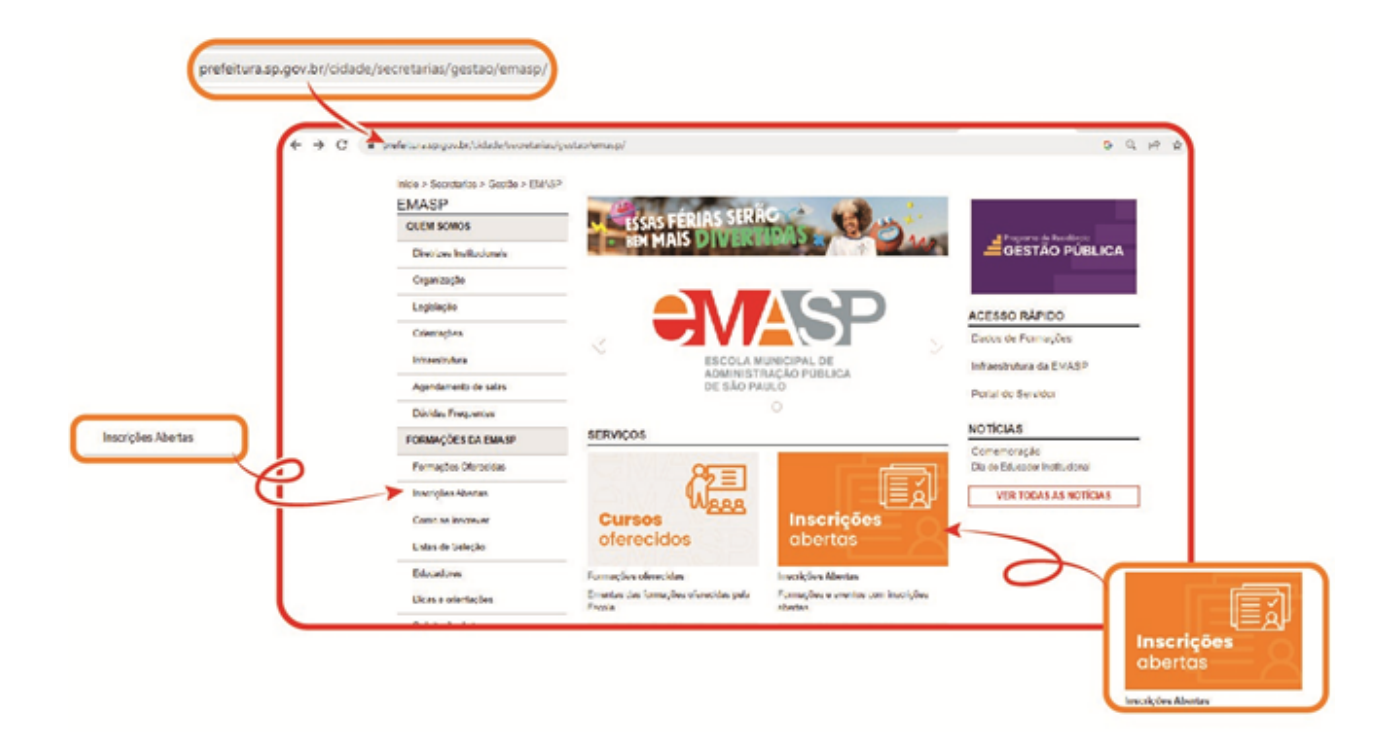

Após o processo seletivo, a EMASP encaminha o resultado para todos os inscritos, sejam deferidos ou indeferidos, por meio do e-mail inserido no ato da inscrição.

**Observação**: Alguns cursos podem apresentar exigências específicas, como critérios de seleção.

Você também pode conferir o resultado da seleção na página da EMASP no portal da Prefeitura, na aba lateral esquerda, em Listas de [Seleção.](mailto:https://www.prefeitura.sp.gov.br/cidade/secretarias/gestao/emasp/cursos/index.php?p=339886)

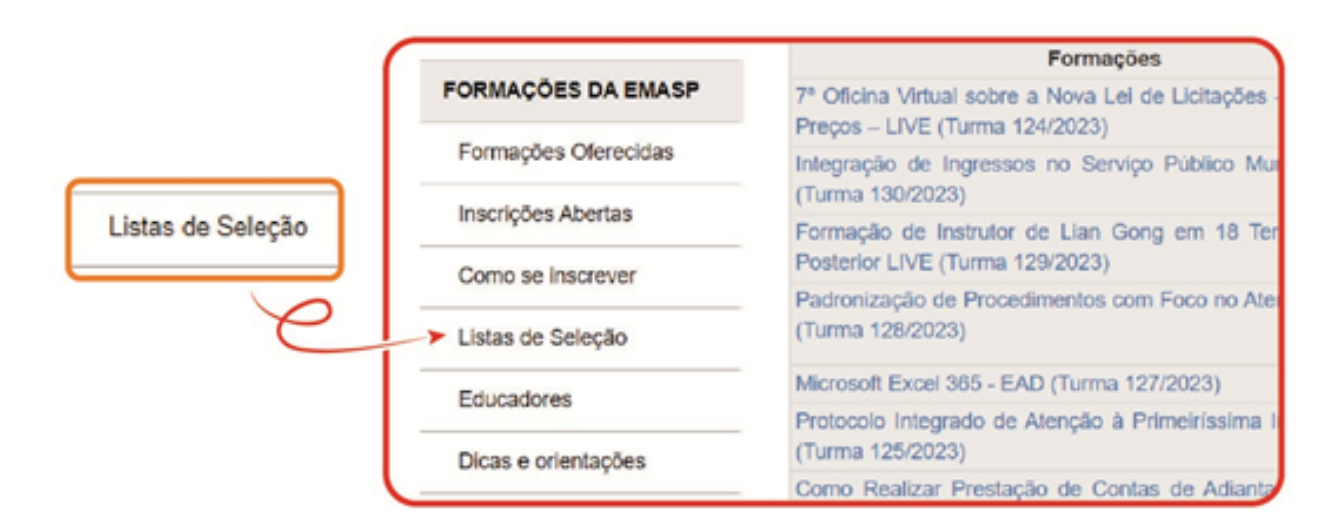

**Observação**: Cada capacitação possui um formulário de inscrição específico. A plataforma possui limite de acessos, por isso os cursos são distribuídos em turmas de candidatos cujas inscrições foram deferidas.

**Desistência**: caso o servidor tenha sido selecionado e tenha que desistir de sua vaga, deverá comunicar à EMASP via e-mail: emaspead@prefeitura.sp.gov.br.

A comunicação de desistência evita o impedimento temporário de participação em nossos cursos.

O servidor que, injustificadamente, abandonar ou deixar de acessar o(s) curso(s), permanecerá impedido temporariamente durante um período de **6 meses**. A notificação ou justificativa de desistência pode ser realizada a qualquer momento, suspendendo os efeitos a partir da data do aviso.

## — E-mailde Acesso: Chavede Inscrição

Na data de início da turma os candidatos com inscrição deferida recebem um email com as "Orientação de Acesso", contendo a respectiva chave de inscrição, que é necessária para acessar os cursos.

As chaves são encaminhadas apenas aos candidatos habilitados (deferidos), não podendo estes encaminhá-las a terceiros. Caso o aluno faça acesso de forma indevida, será orientado conforme a legislação vigente e não fara jus ao Certificado de Conclusão.

### — Acessandoa PlataformaEMASP EaD

Há **três formas** de acesso na plataforma, de acordo com a situação do usuário:

- Usuário sem cadastro: que nunca participou de um curso na plataforma EaD da EMASP;
- Usuário com cadastro: que já participou de curso(os) na plataforma EaD da EMASP (sabe e lembra login e senha);
- Usuário com cadastro que esqueceu o login ou senha: que já participou de curso(os) na plataforma da EMASP (esqueceu seu login e senha).

**Em qual das três situações você se encontra?**

### — 1ª Situação: Usuário semcadastro

Para o usuário que nunca participou de um curso na plataforma da EMASP.

O candidato deve registrar-se na plataforma da EMASP EAD: <http://emaspead.prefeitura.sp.gov.br/login/signup.php>.

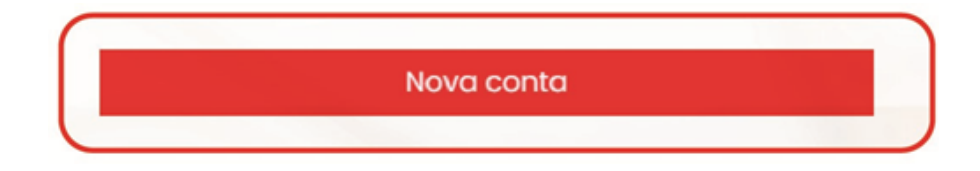

#### **Escolha seu usuário e senha**

Identificação do usuário: Neste campo é possível realizar o cadastro do "login". Dica: utilize elementos simples e memorize-os. Você utilizará o termo especificado em todos os seus acessos futuros à plataforma.

Senha: Insira uma senha de ao menos oito caracteres, com no mínimo um dígito (numeral).

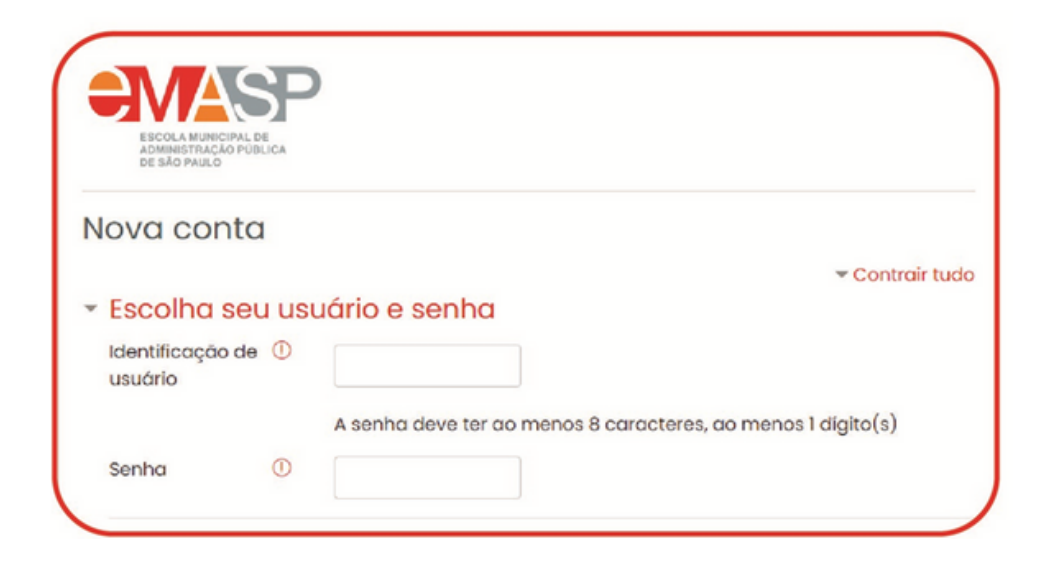

#### **Mais detalhes/dados pessoais**

Em "Mais detalhes" insira suas informações pessoais como e-mail, nome, sobrenome, cidade/município e selecione o país.

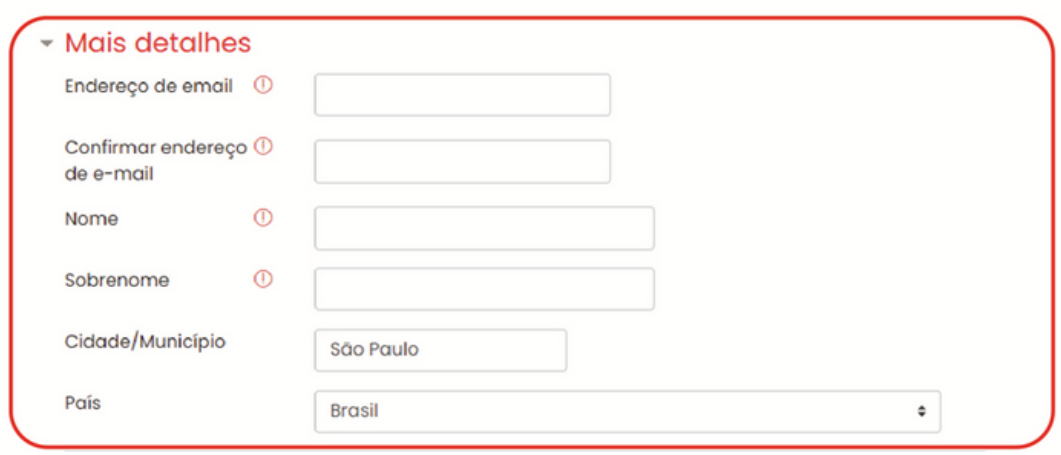

Dica: Informe somente o primeiro nome no campo "Nome", o restante COMPLETE no campo "Sobrenome". Vamos usar o nome Maria Conceição da Silva Santos como exemplo para preencher os campos Nome e Sobrenome.

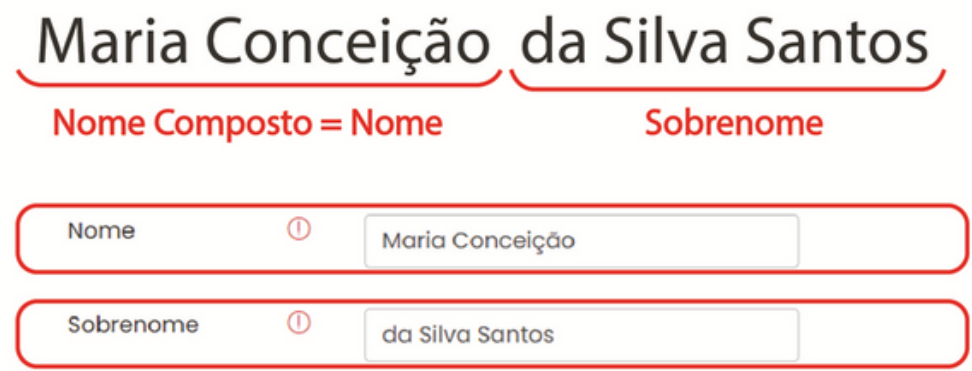

Em "Dados pessoais" insira seu CPF, RF e e-mail secundário.

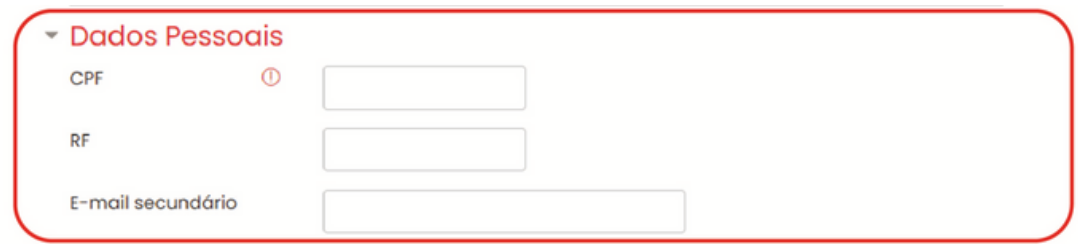

#### **Atenção**:

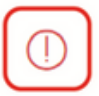

Esse símbolo indica que o campo é obrigatório. Somente após o preenchimento de todos os campos obrigatórios e de finalizar o cadastro você conseguirá acessar a plataforma.

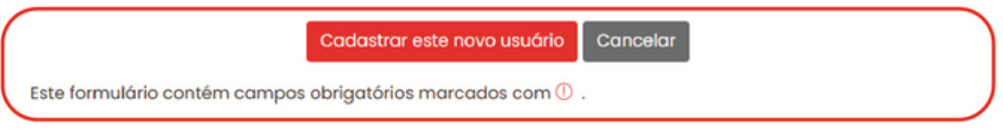

Finalize em "Cadastrar este novo usuário", depois a plataforma encaminhará para seu endereço de e-mail um link de confirmação de conta.

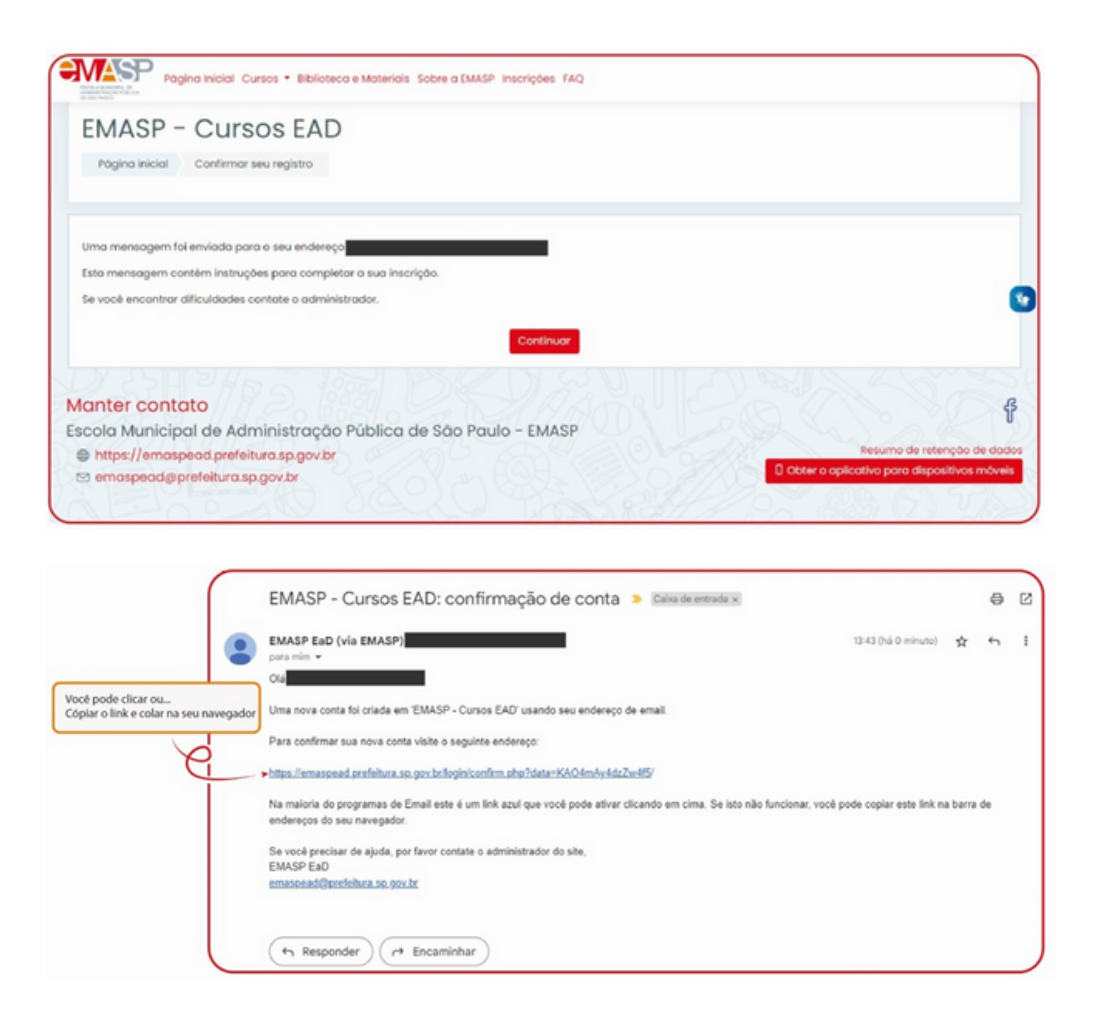

Com a conta confirmada, você está pronto para navegar na plataforma!

**Atenção**: Em caso de NÃO RECEBIMENTO do e-mail de confirmação ou de cadastro errado, por gentileza, entre em contato conosco através do e-mail [emaspead@prefeitura.sp.gov.br](mailto:emaspead@prefeitura.sp.gov.br).

### — Encontrando o seucurso

Na tela inicial, localize o campo "Buscar cursos", insira o nome do curso ou palavras-chave que o componham e selecione o botão "Vai". A página exibirá os cursos que contenham as palavras inicialmente especificadas. Após inserir a Chave de Inscrição, os cursos passam a ser exibidos em "**Meus cursos**", localizado no painel lateral esquerdo.

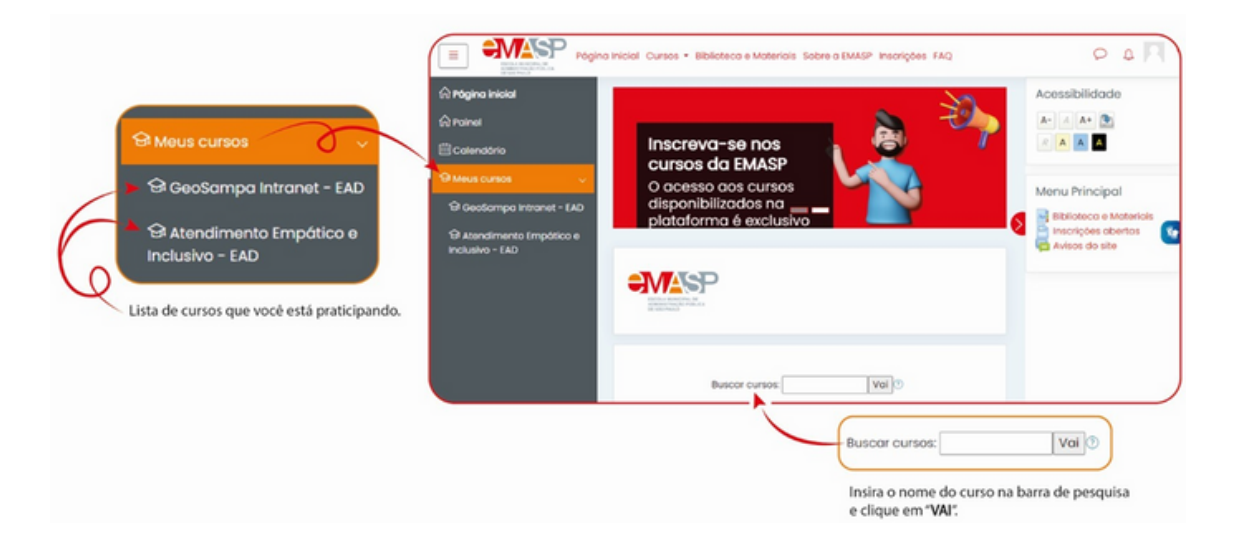

Ainda na página inicial, no painel lateral e superior, você encontra outros itens de navegação e comandos, como: minimizar ou expandir o painel lateral, página inicial, calendário e os cursos para os quais você realizou inscrição.

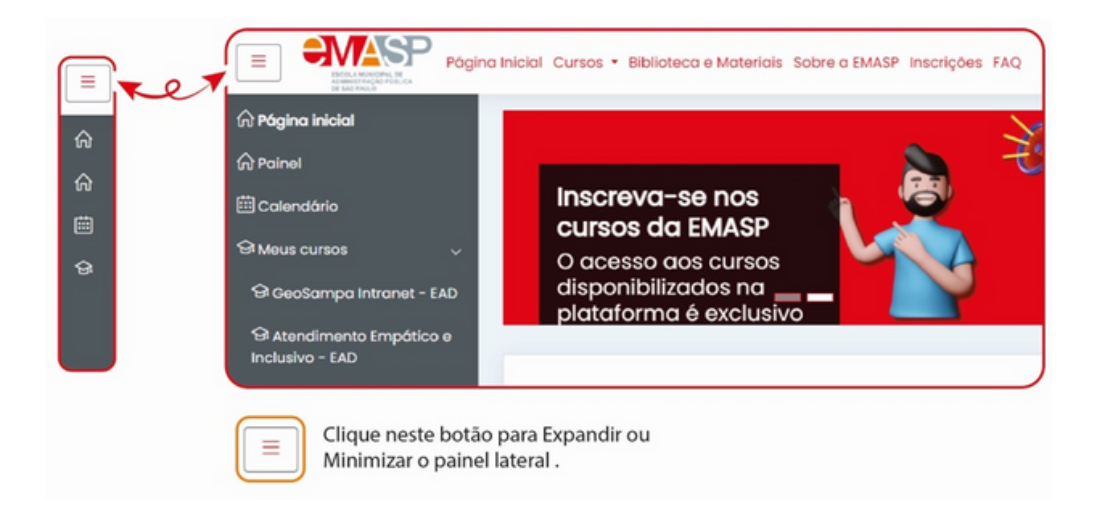

## — Inserindo a chave de inscrição

Após o deferimento da inscrição, na data de início, o candidato recebe as orientações de acesso e a chave de inscrição para a turma. Após inserir o código, o conteúdo do curso ficará disponível.

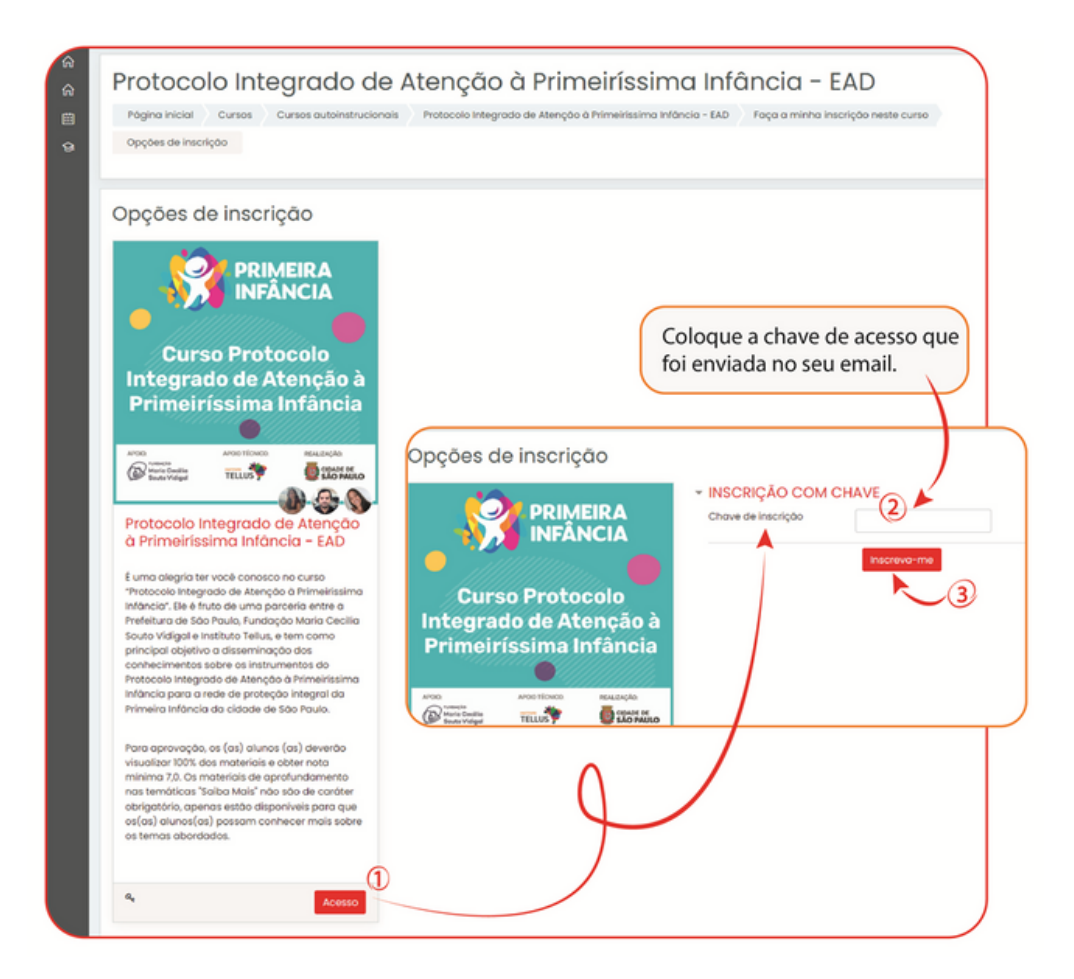

Atenção: A chave de inscrição é disponibilizada apenas aos alunos inscritos e deferidos na turma vigente. **NÃO COMPARTILHE!**

### — 2ª Situação: Usuário comcadastro que se esqueceu do login ou da senha

Já participou de curso(s) na plataforma e esqueceu seu login e/ou senha.

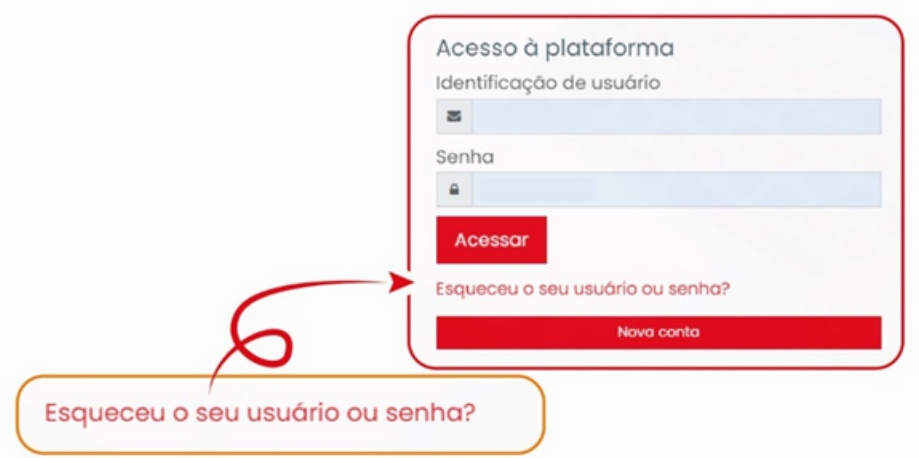

Após clicar em "Esqueceu o seu usuário ou senha?", a plataforma abrirá uma página para você inserir seu login ou seu e-mail, escolha somente um campo. Preenchendo um ou outro, o sistema mandará um e-mail para seu correio eletrônico.

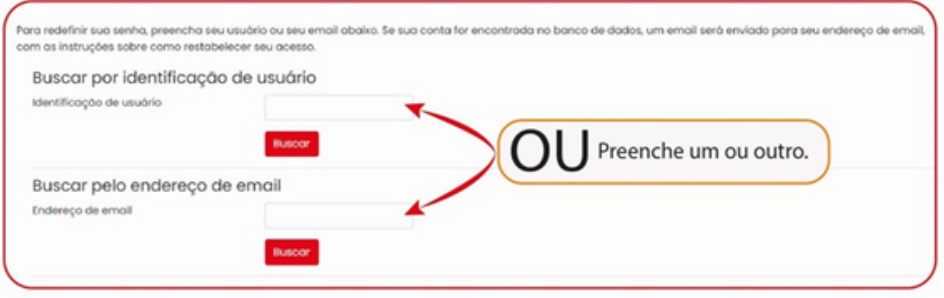

**Atenção**: O e-mail de recuperação demora a chegar e caso não o receba, entre em contato com a equipe Ead EMASP pelo e-mail: [emaspead@prefeitura.sp.gov.br](mailto:emaspead@prefeitura.sp.gov.br). No e-mail, coloque seu nome completo, o nome do curso, número da turma e o assunto do e-mail.

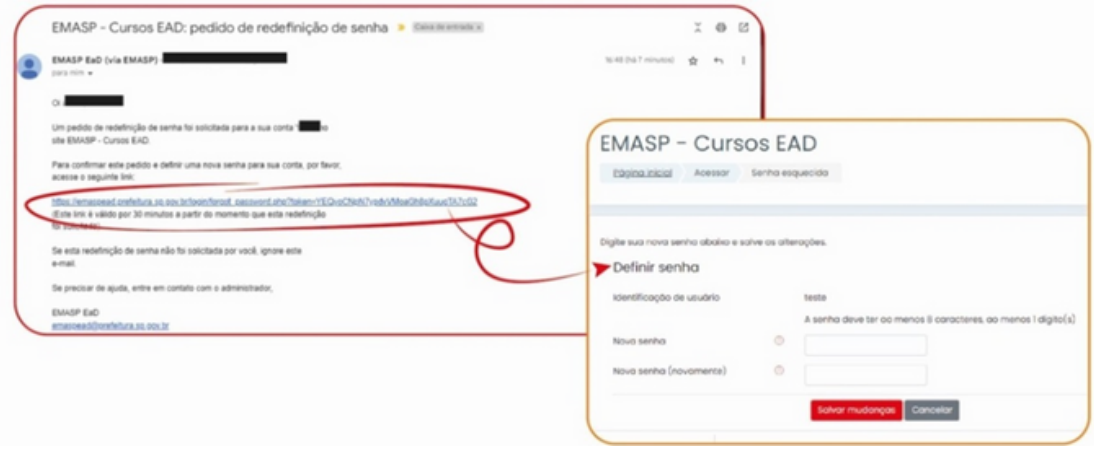

Clique no link ou copie e cole no seu navegador. Você será redirecionado para a página "Definir senha". Cadastre uma nova senha e finalize clicando em "Salvar Mudanças". Após o processo de recuperação de login e/ou sua senha, você poderá acessar a plataforma e começar estudar.

Para isso, procure seu curso na aba "Meus cursos" ou na caixa de "Buscar cursos", após localizá-lo, clique em acessar e insira a chave de acesso que você recebeu por e-mail.

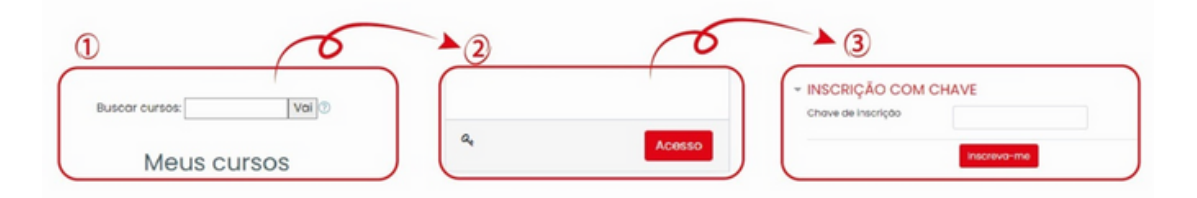

### — 3ª Situação: Usuário comcadastro

Já participou de curso(s) na plataforma (sabe e lembra o login e a senha).

Nesta situação, basta acessar: [https://emaspead.prefeitura.sp.gov.br/.](https://emaspead.prefeitura.sp.gov.br/) Insira seu login, senha e clique em acessar.

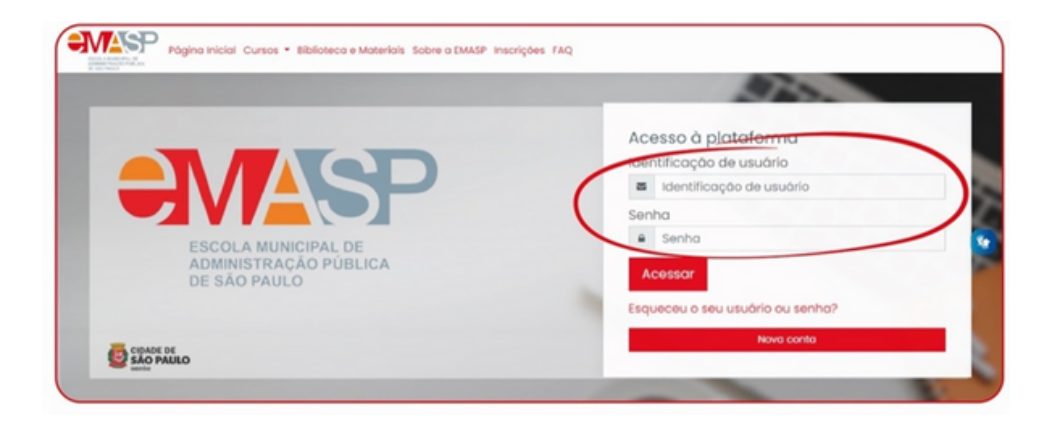

Procure seu curso em "buscar cursos", depois de localizá-lo, clique em acessar e insira a chave de inscrição que você recebeu por e-mail.

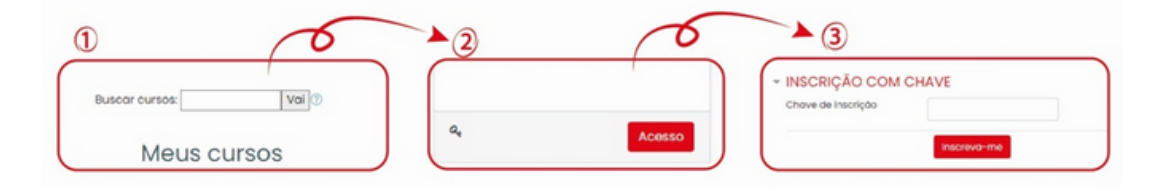

### — Dentrodo curso

Na página do curso se encontra o módulo de apresentação, com orientações como objetivo, texto de boas-vindas e método de avaliação para obtenção do Certificado de Conclusão.

Dentro dos módulos, geralmente, constam os requisitos para acessá-los.

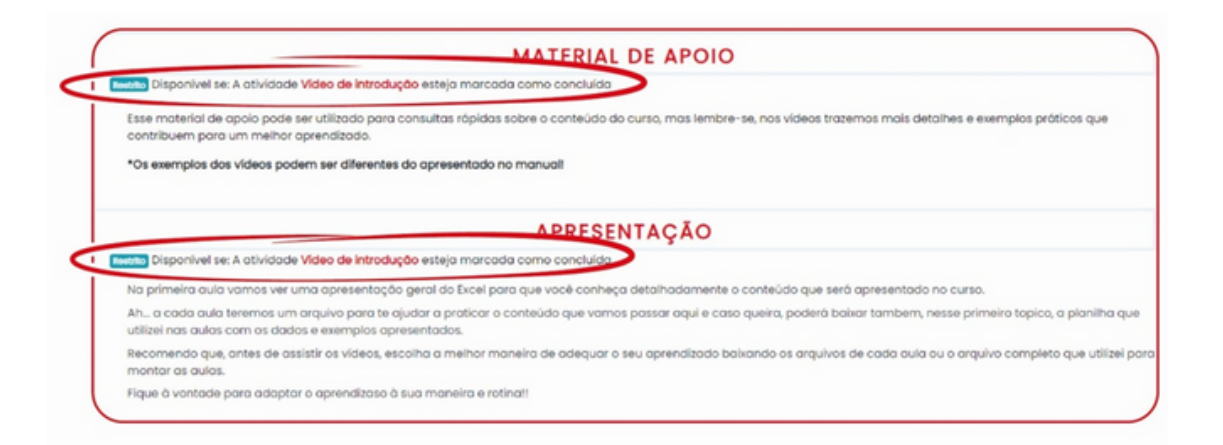

No exemplo: o acesso aos módulos "Material de Apoio" e "Apresentação", é permitido após a visualização do material anterior, que no exemplo é o "Vídeo de Introdução".

## — Certificação

Para emitir o seu certificado, você precisa:

- Completar o curso integralmente visualizar todos os materiais didáticos e responder todas as avaliações (inclusive Avaliação/Questionário de Reação sobre o curso);
- Esperar a data de conclusão atribuída à turma que você estiver participando;

**Exemplo**: turma 115/2023 - 03/07 a 03/08/2023 - o certificado ficará disponível no dia 03/08/2023.

- Exceto: o Curso Paternidade Responsável o certificado fica disponível após a conclusão de todos os materiais e atividades do curso;
- Desça até o final da página do curso e clique no item "Certificado de Conclusão".

**Atenção**: Não haverá prorrogação do prazo para concluir a formação.

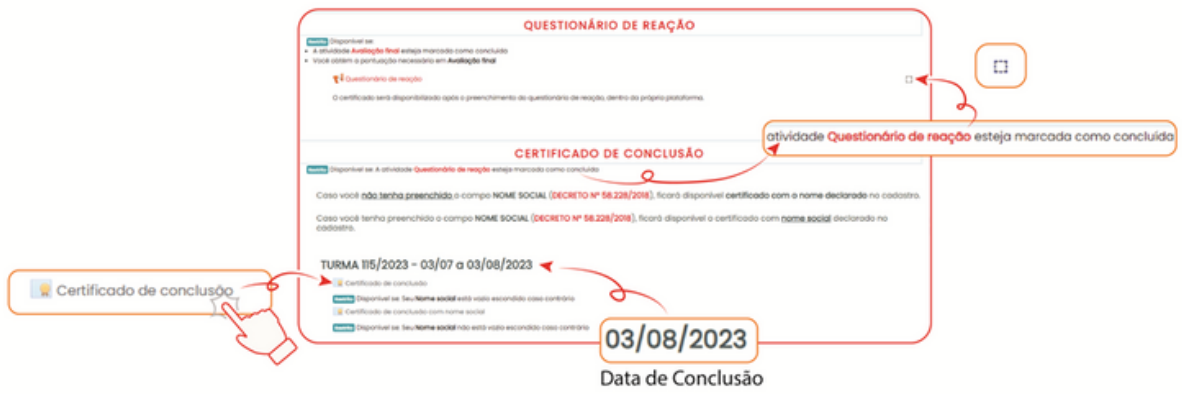

Clique em "Obtenha seu certificado personalizado". O certificado irá para a pasta de download do seu computador, você pode aproveitar para salvá-lo onde desejar.

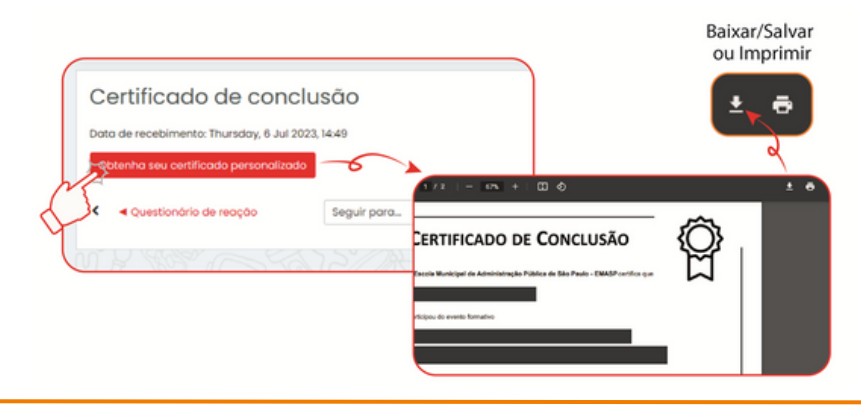

## — Não sei onde eusalvei o certificado. Eagora?

Para encontrar seu certificado dentro da plataforma, clique na seta vermelha no canto superior (lado direito), depois na aba "perfil", em seguida em "detalhes" para trocar a aba, clique no item meus "Certificados" e depois no ícone de baixar. Assim você realizará um novo download do seu Certificado.

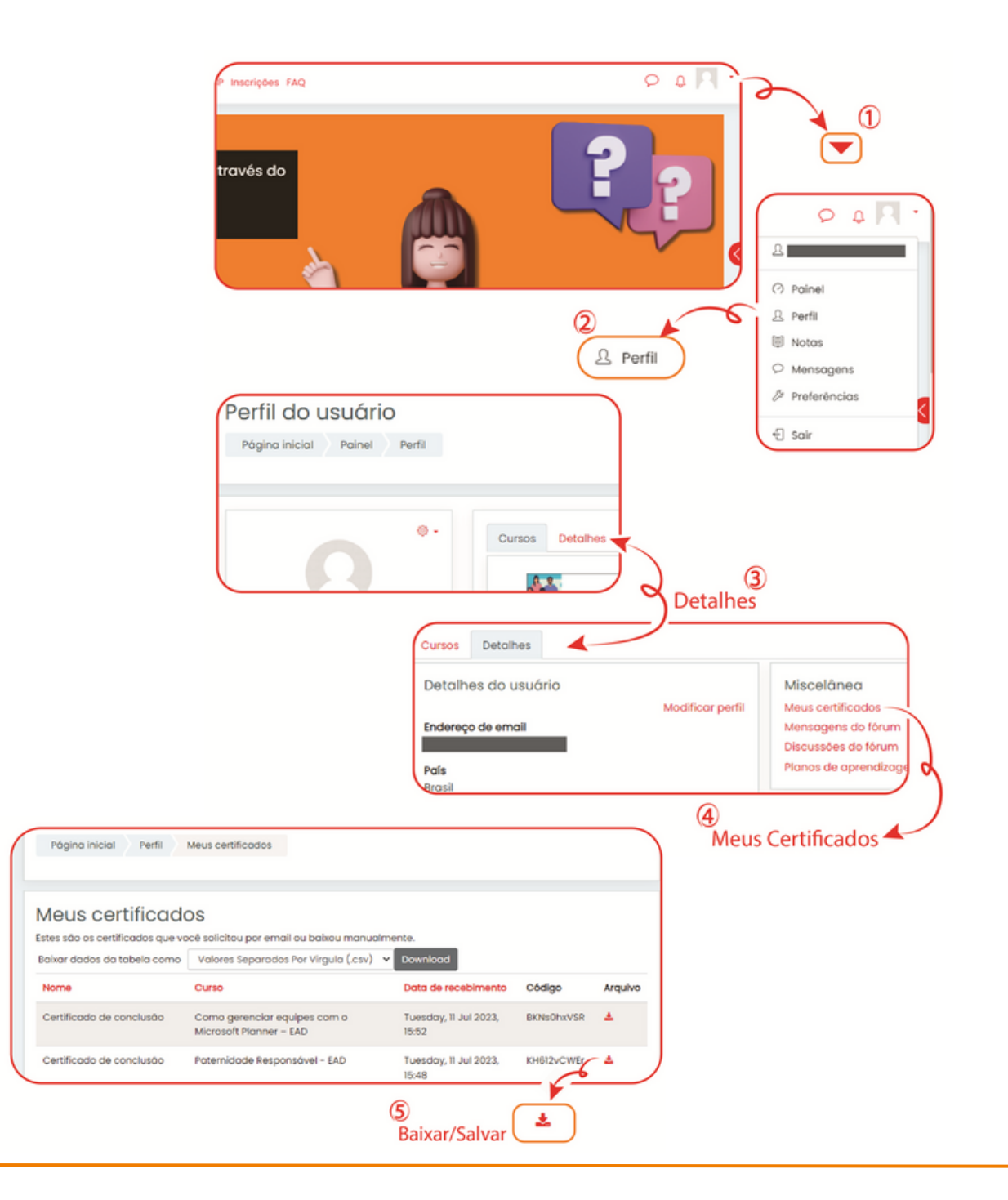

## — Vamos colocaruma fotono seuperfil

O processo é similar ao caminho para recuperar o seu certificado. Clique na seta vermelha no canto superior (lado direito), depois na aba "perfil", em seguida "detalhes" para trocar a aba, e por fim, no item "Modificar perfil". A plataforma exibirá a página de cadastro, role a página até chegar em "Imagem do usuário".

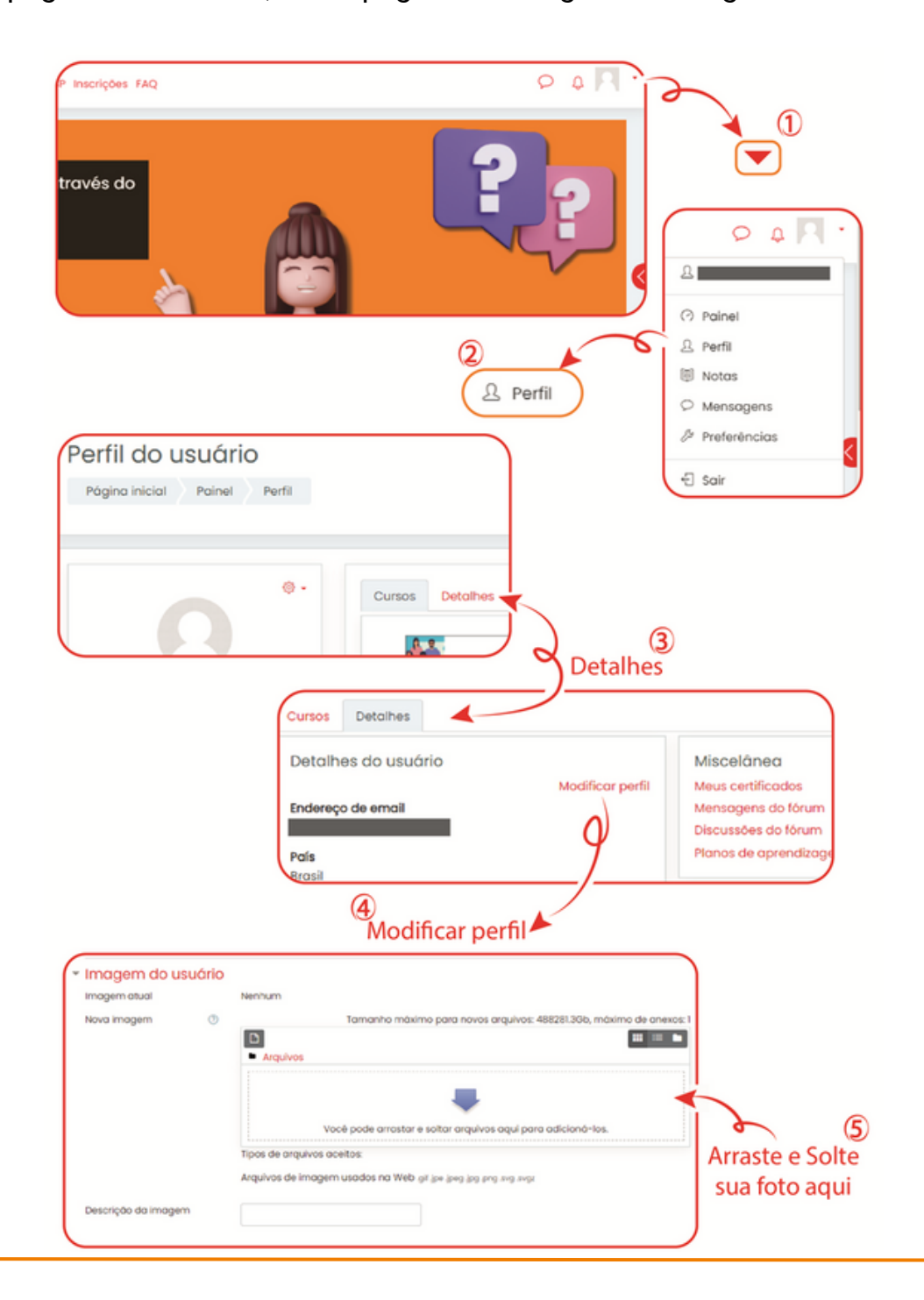

**Dica:** uma vez dentro da página de cadastro, verifique se todos os dados estão corretos. Lembrando que se seu nome ou seu CPF estiverem errados, sairão errados nos certificados.

**Atenção:** todas as modificações feitas na página de cadastro precisam ser salvas, para isso clique no botão "Atualizar perfil".

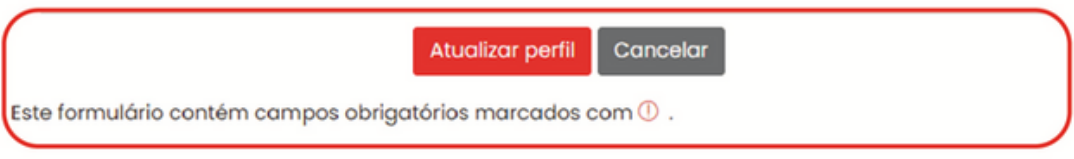

## — Dúvidas ouprecisa dealgumauxílio?

Em caso de dúvidas sobre inscrição, vagas, lista de deferidos, envie um e-mail para EMASP [\(emasp@prefeitura.sp.gov.br\)](mailto:emasp@prefeitura.sp.gov.br).

Para esclarecer dúvidas sobre a plataforma, acesso, login, senha ou certificado, mande um e-mail para EQUIPE EaD ([emaspead@prefeitura.sp.gov.br\)](mailto:emaspead@prefeitura.sp.gov.br).

**Atenção:** Ao enviar um e-mail para a EMASP, por gentileza, inclua seu nome completo, CPF, registro funcional (RF), o nome do curso que está participando ou tem interesse, caso já seja aluno, o número da turma e posteriormente a dúvida ou solicitação.

- 1º seu nome completo;
- 2º CPF e RF;
- 3º Nome do curso;
- 4º número da turma (caso já seja inscrito);
- 5º Dúvida ou solicitação (assunto do e-mail).

## — Linksúteis

#### **E-mail de contato:**

- E-mail da EMASP [emasp@prefeitura.sp.gov.br](mailto:emasp@prefeitura.sp.gov.br)
- E-mail da EQUIPE EaD [emaspead@prefeitura.sp.gov.br](mailto:emaspead@prefeitura.sp.gov.br)

#### **Plataforma de Ensino da EMASP:**

• Página de login: <http://emaspead.prefeitura.sp.gov.br/login/signup.php>

#### **Informação, inscrições e seleção:**

• Site EMASP:

<https://www.prefeitura.sp.gov.br/cidade/secretarias/gestao/emasp/>

• Inscrições Abertas:

[https://www.prefeitura.sp.gov.br/cidade/secretarias/gestao/emasp/cursos/index](https://www.prefeitura.sp.gov.br/cidade/secretarias/gestao/emasp/cursos/index.php?p=214608) .php?p=214608

Lista de seleção:

[https://www.prefeitura.sp.gov.br/cidade/secretarias/gestao/emasp/cursos/index](https://www.prefeitura.sp.gov.br/cidade/secretarias/gestao/emasp/cursos/index.php?p=339886) .php?p=339886

#### **Redes sociais:**

- Facebook <https://www.facebook.com/emasp.prefsp>
- Instagram <https://www.instagram.com/emasp.prefsp/>

### **Realização**

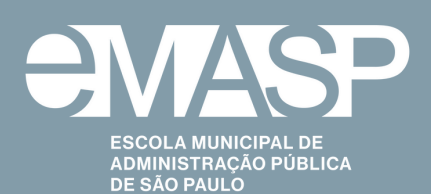

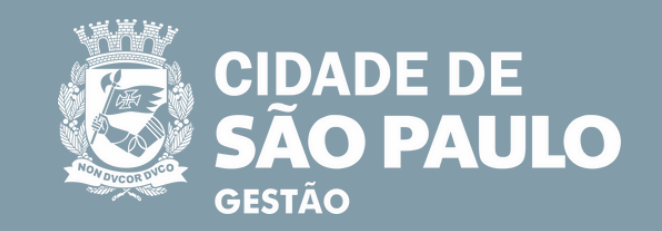

**PREFEITO** Ricardo Nunes

#### **SECRETÁRIA MUNICIPAL DE GESTÃO**

Marcela Arruda

**SECRETÁRIA MUNICIPAL ADJUNTA DE GESTÃO**

Regina Silvia Pacheco

**CHEFE DE GABINETE** Regina Silvério

#### **COORDENADORA GERAL DA EMASP** Rita de Cassia da Cruz Silva

#### **DIVISÃO DE TECNOLOGIAS EDUCACIONAIS**

Jaqueline Primiani Mol - Diretora Mirian Cristina Vieira Sena Daniel Correa de Lima Lidiane Teixeira Leite Raquel Ismail Jeniffer Alba

#### **DIAGRAMAÇÃO**

Assessoria de Comunicação da Secretaria de Gestão